# PASCO //control.Node PS-3232

## What's included

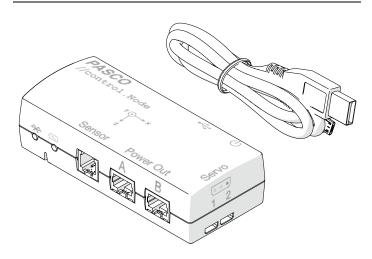

- //control.Node
- USB cable

## Accessories

The following accessories are designed for use with the //control.Node:

- High Speed Stepper Motor (PS-2976)
- Low Speed Stepper Motor (PS-2978)
- Power Output Module (PS-3324)
- Greenhouse Sensor (PS-3322)
- PASCObot Body (PS-3318)
- PASCObot Range Finder (PS-3321)
- PASCObot Line Follower (PS-3320)
- Servo Motor (SE-2975)
- Continuous Rotation Servo Motor (SE-2977)

## **Device features**

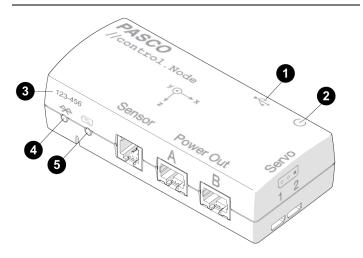

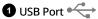

Use this port to charge the battery by connecting to a USB charger using the included USB cable. You can also use this port to make a wired connection to a computer or Chromebook.

### 2 Power Button 🖖

Press and hold for one second to turn the sensor on or off.

#### 3 Device ID

Use to identify the sensor when connecting using Bluetooth.

#### Bluetooth Status Light \*

Indicates the status of the Bluetooth connection and whether uploaded code is running.

| LIGHT        | <b>S</b> TATUS        |
|--------------|-----------------------|
| Red, blink   | Ready to pair         |
| Green, blink | Paired                |
| Blue, blink  | Running uploaded code |

## 6 Battery Status Light Status

Indicates the battery level and charging status.

| LIGHT         | STATUS            |
|---------------|-------------------|
| Red, blink    | Low battery level |
| Green, solid  | Fully charged     |
| Yellow, solid | Charging          |

#### 6 Mounting holes (on bottom)

Use for mounting the //control.Node to various objects. Accepts #6-32 screws.

## Sense and control features

The //control.Node outputs are controlled with blocks provided in the Code tool in SPARKvue or PASCO Capstone. Sensors can be used to control devices connected to the outputs using the **value of** block in the Code tool. After opening the Code tool **v**, select the **Hardware** category to access the blocks.

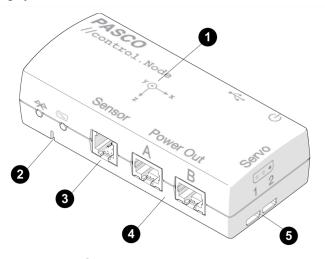

1. Accelerometer

Use the accelerometer to measure acceleration along three axes. The label indicates the location of the accelerometer on the //control.Node and the positive direction of each axis.

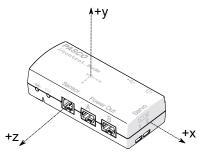

When motionless, the accelerometer measures +9.8 m/s<sup>2</sup> when pointing *away* from the ground and -9.8 m/s<sup>2</sup> when pointing *towards* the ground. This is useful for determining the //control.Node's orientation. For example, if the y-axis is pointing away from the ground, the **Acceleration - y** measurement reads 9.8 m/s<sup>2</sup> and the other axes measure 0.

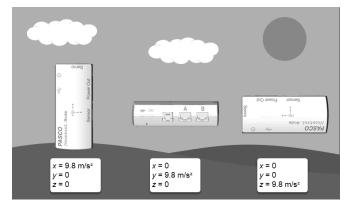

#### 2. Speaker

Use the speaker to output a sound at a specified frequency. Control the speaker frequency with the **set frequency** block.

### 3. Sensor port

Use this port to connect sensors including the Greenhouse Sensor (PS-3222), Line Follower (PS-3320), or Range Finder (PS-3321).

### 4. Power Out ports

Use these ports to connect a High Speed Stepper Motor (PS-2976), Low Speed Stepper Motor (PS-2978), Power Output Board (PS-3324), or Grow Light (PS-3347). Control each accessory with a block designed specifically for the accessory.

#### 5. Servo ports

Use these ports to connect a Servo Motor (SE-2975), Continuous Rotation Servo (SE-2977), or other third-party servos. Control servos with the **set servo** block.

① **Important:** The servos must connect with the black wire on the *right* side, as indicated by the dark dot on the label.

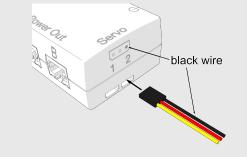

The //control.Node On-board Sensor can measure the servo current. You can use this measurement to detect a resisting force when the servo is trying to maintain a specified position. The Servo Current increases in response to resisting the force.

## Getting started

Perform the tasks in this section before using this device in the classroom.

## Step 1: Charge the battery

Connect the //control.Node USB port  $\checkmark$  to a USB charger using the included USB cable. The battery light  $\checkmark$  displays yellow while charging and changes to green when fully charged.

### Step 2: Get the software

You can use the //control.Node with SPARKvue or PASCO Capstone software. If you're not sure which app to use, visit

**pasco.com/products/guides/software-comparison** for help. SPARKvue is available as a free app for Chromebook, iOS, and Android devices. We offer a free trial of SPARKvue and Capstone for Windows and Mac.

| WINDOWS AND MAC            | CHROMEBOOK, IOS, AND ANDROID                           |
|----------------------------|--------------------------------------------------------|
| Go to pasco.com/downloads. | Search for <b>SPARKvue</b> in your device's app store. |

If you already have the software, check that you have the latest update installed:

#### SPARKvue

Go to the Main Menu 📃 then select Check for Updates.

PASCO Capstone

In the menu bar, click Help then select Check for updates.

## Step 3: Connect to the software

#### SPARKvue

- 1. Press and hold the power button 🕛 until the lights turn on.
- 2. Open SPARKvue.
- 3. Select Sensor Data on the Welcome Screen.

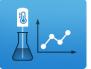

4. Select the //control.Node that matches its device ID.

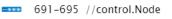

() **Important:** You may be prompted to update the firmware if a new version is available. If so, click **Yes** to update the firmware.

5. Select a template. If you're not sure which to choose, select Graph.

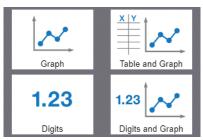

#### PASCO Capstone

- 1. Press and hold the power button 🕑 until the lights turn on.
- 2. Open PASCO Capstone.
- 3. Click Hardware Setup.

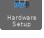

4. Select the //control.Node that matches its device ID.

691-695 //control.Node

① **Important:** You may be prompted to update the firmware if a new version is available. If so, click **Yes** to update the firmware.

5. Click Hardware Setup again to close the panel.

### Step 4: Create a program

Create a program using Blockly by opening the Code tool 🐻 in the software. You can either build a program from scratch or import a program from the PASCO Code Library.

To build a new program, select a category in the Blockly toolbox and drag blocks to the workspace. The Hardware category contains the sense and control blocks for the //control.Node.

To import a program from the PASCO Code Library:

- 1. At the top right corner of the Code tool, click the PASCO Code Library 💶
- 2. Select a category from the list.
- Select a program to import then click **OK**. 3.

To run the program, click **Start** 🛑 in SPARKvue or **Record** 👹 in Capstone.

Additional information on how to use the Code tool and Blockly can be found in the SPARKvue and PASCO Capstone help.

SPARKvue

Software: Go to the Main Menu 🧮 then select Help.

Online: pasco.com/help/sparkvue

🖕 PASCO Capstone

Software: In the menu bar, click Help then select PASCO Capstone Help.

Online: pasco.com/help/capstone

### Step 5: Download an experiment

Download one of several student-ready activities from the PASCO Experiment Library. Experiments include editable student handouts and teacher notes. Go to pasco.com/freelabs/ps-3232.

## Specifications and accessories

Visit the product page at pasco.com/product/PS-3232 to view the specifications and explore accessories. You can also find experiment files and support documents on the product page.

## Technical Support

Need more help? Our knowledgeable and friendly Technical Support staff is ready to provide assistance with this or any other PASCO product.

| Phone (USA)           | 1-800-772-8700 (Option 4) |
|-----------------------|---------------------------|
| Phone (International) | +1 916 462 8384           |
| Online                | pasco.com/support         |

## Regulatory information

## Warranty, Copyright, and Trademarks

#### Limited Warranty

For a description of the product warranty, see the Warranty and Returns page at www.pasco.com/legal.

#### Copyright

This document is copyrighted with all rights reserved. Permission is granted to non-profit educational institutions for reproduction of any part of this manual, providing the reproductions are used only in their laboratories and classrooms, and are not sold for profit. Reproduction under any other circumstances, without the written consent of PASCO scientific, is prohibited.

#### Trademarks

PASCO and PASCO scientific are trademarks or registered trademarks of PASCO scientific, in the United States and/or in other countries. All other brands, products, or service names are or may be trademarks or service marks of, and are used to identify, products or services of, their respective owners. For more information visit www.pasco.com/legal.

## Product end of life disposal instructions

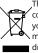

This electronic product is subject to disposal and recycling regulations that vary by country and region. It is your responsibility to recycle your electronic equipment per your local environmental laws and regulations to ensure that it will be recycled in a manner that protects human health and the environment. To find out where you can drop off your waste equipment for recycling, please contact your local waste recycle or disposal service, or the place where you purchased the product.

The European Union WEEE (Waste Electronic and Electrical Equipment) symbol on the product or its packaging indicates that this product must not be disposed of in a standard waste container.

## Battery disposal instructions

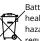

Batteries contain chemicals that, if released, may affect the environment and human health. Batteries should be collected separately for recycling and recycled at a local hazardous material disposal location adhering to your country and local government regulations. To find out where you can drop off your waste battery for recycling,

please contact your local waste disposal service, or the product representative. The battery used in this product is marked with the European Union symbol for waste batteries to indicate the need for the separate collection and recycling of batteries.

## FCC statement

This device complies with part 15 of the FCC Rules. Operation is subject to the following two conditions: (1) This device may not cause harmful interference, and (2) this device must accept any interference received, including interference that may cause undesired operation.

### CE statement

This device has been tested and found to comply with the essential requirements and other relevant provisions of the applicable EU Directives.